## **ขั้นตอนในการใช้งานระบบจองคิวส่งเอกสาร กยศ.**

## **1.ขั้นตอนการเข้าสู่ระบบ**

(1) เข้าสู่ระบบที่เว็บไซด์กองกิจการนิสิต เลือกเมนู กยศ./กรอ. และ คลิกที่ จองคิวส่งเอกสาร กยศ. ดังภาพ

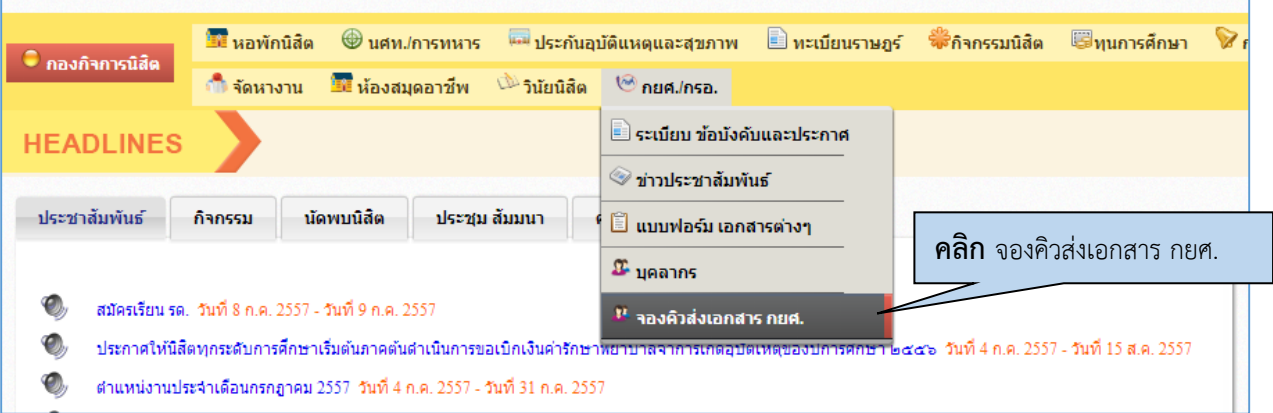

(2) การเข้าสู่ระบบใช้ชื่อผู้ใช้และรหัสผ่านเดียวกับระบบทะเบียน

(3 ) หลังจากนั้นเลือกเมนู จองคิวส่งเอกสารกู้ กยศ. ระบบจะแสดงข้อมูล 2 ส่วน ดังนี้

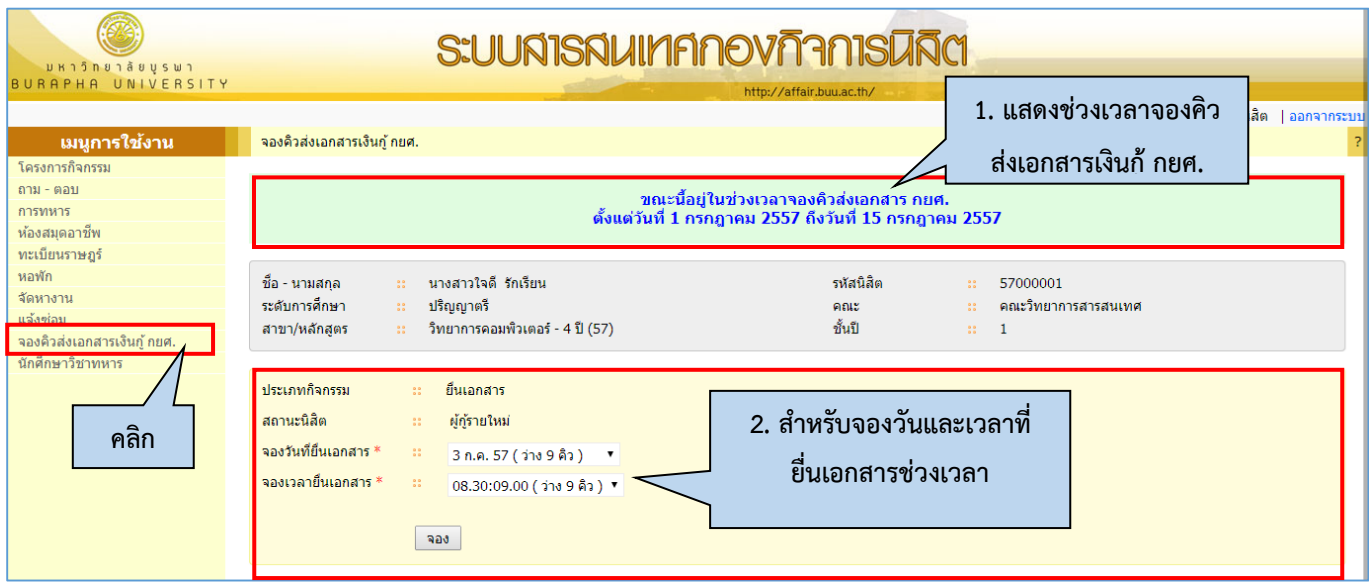

## **2. ขั้นตอนการจองคิวส่งเอกสาร กยศ.**

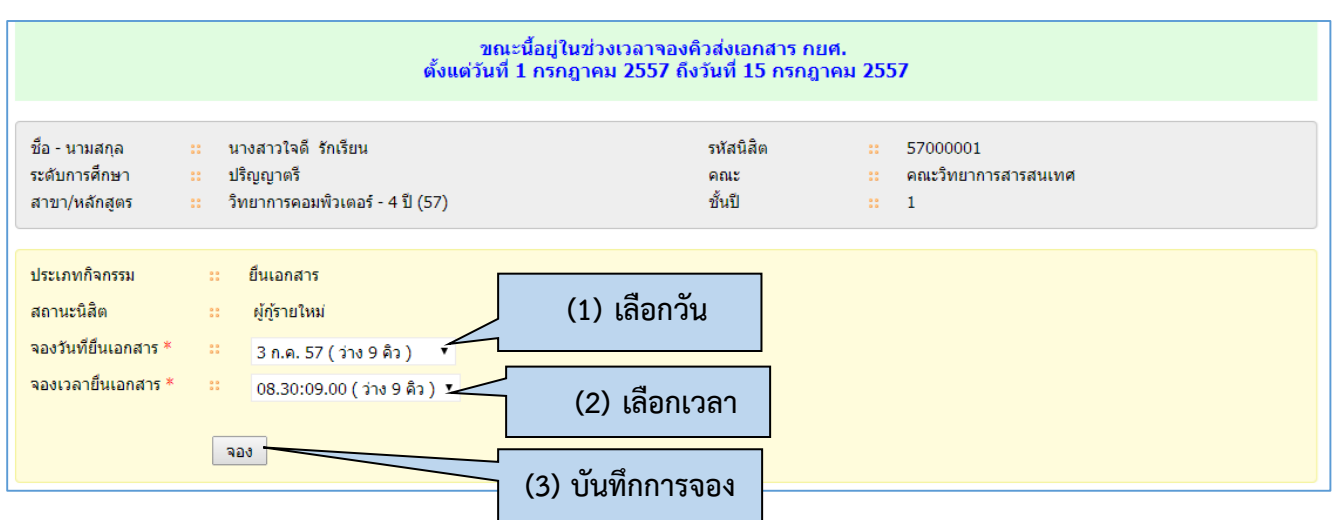

(1) เลือกวันสำหรับยื่นเอกสาร

**หมายเหตุ** การเลือกวันสำหรับยื่นเอกสาร เลือกวันที่มีคิวว่างเท่านั้น เช่น (ว่าง 5 คิว) หากมีการจองเต็มแล้ว จะไม่สามารถทำ การจองได้ตัวอย่างดังภาพ

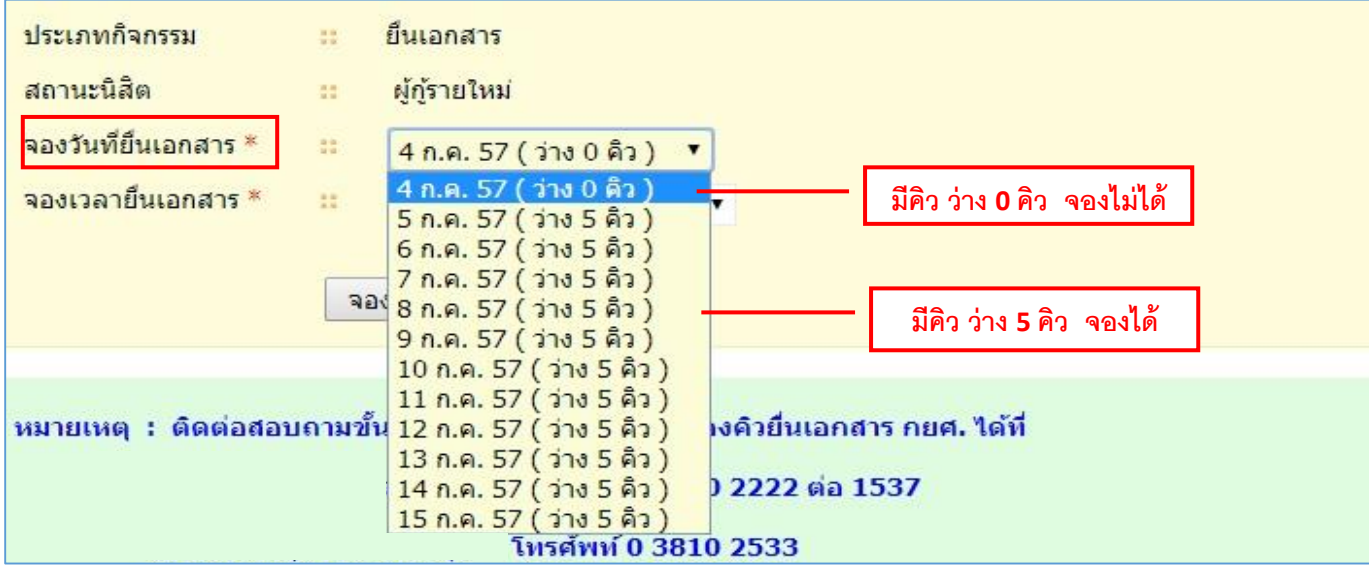

(2) เลือกเวลาสำหรับยื่นเอกสาร จาก

**หมายเหตุ** การเลือกวันสำหรับยื่นเอกสาร เลือกเวลาที่มีคิวว่างเท่านั้น เช่น (ว่าง 9 คิว) หากมีการจองเต็มแล้ว จะไม่ สามารถทำการจองได้ ตัวอย่างดังภาพ

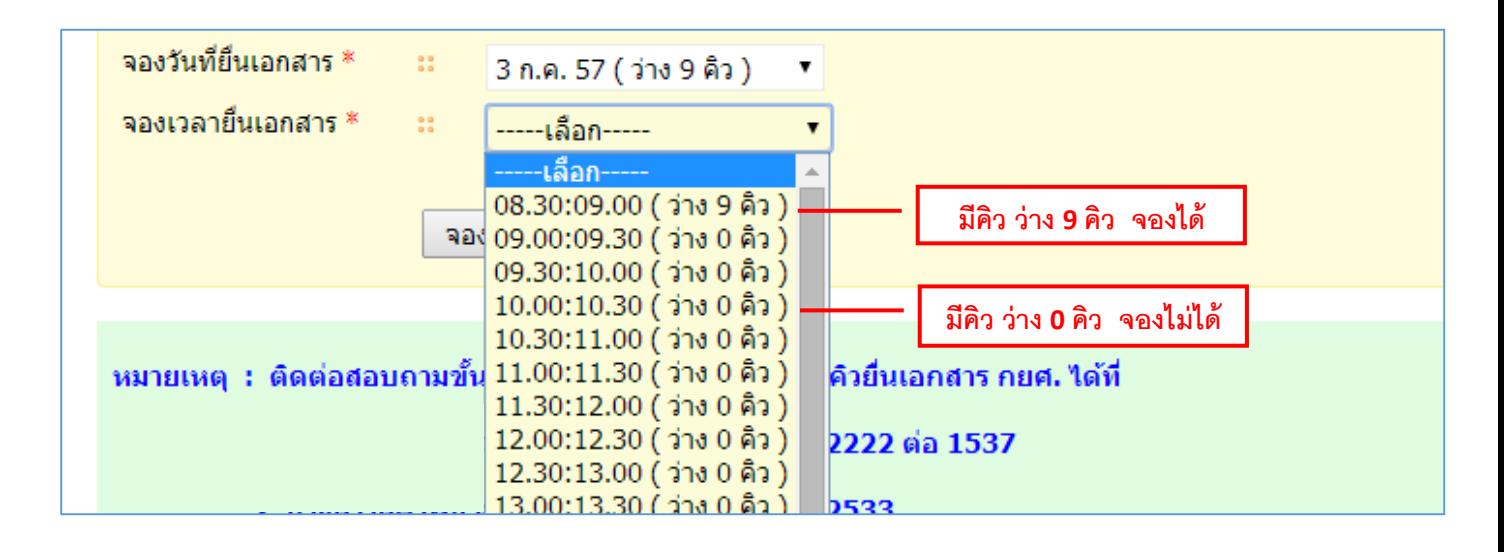

(3) กดปุ่ม เพื่อบันทึกการจอง

# จากนั้นระบบทำการบันทึกการจองคิว และแสดงรายละเอียดเอกสารที่ต้องนำมาใช้ในวันส่งเอกสารจริง ดังภาพ

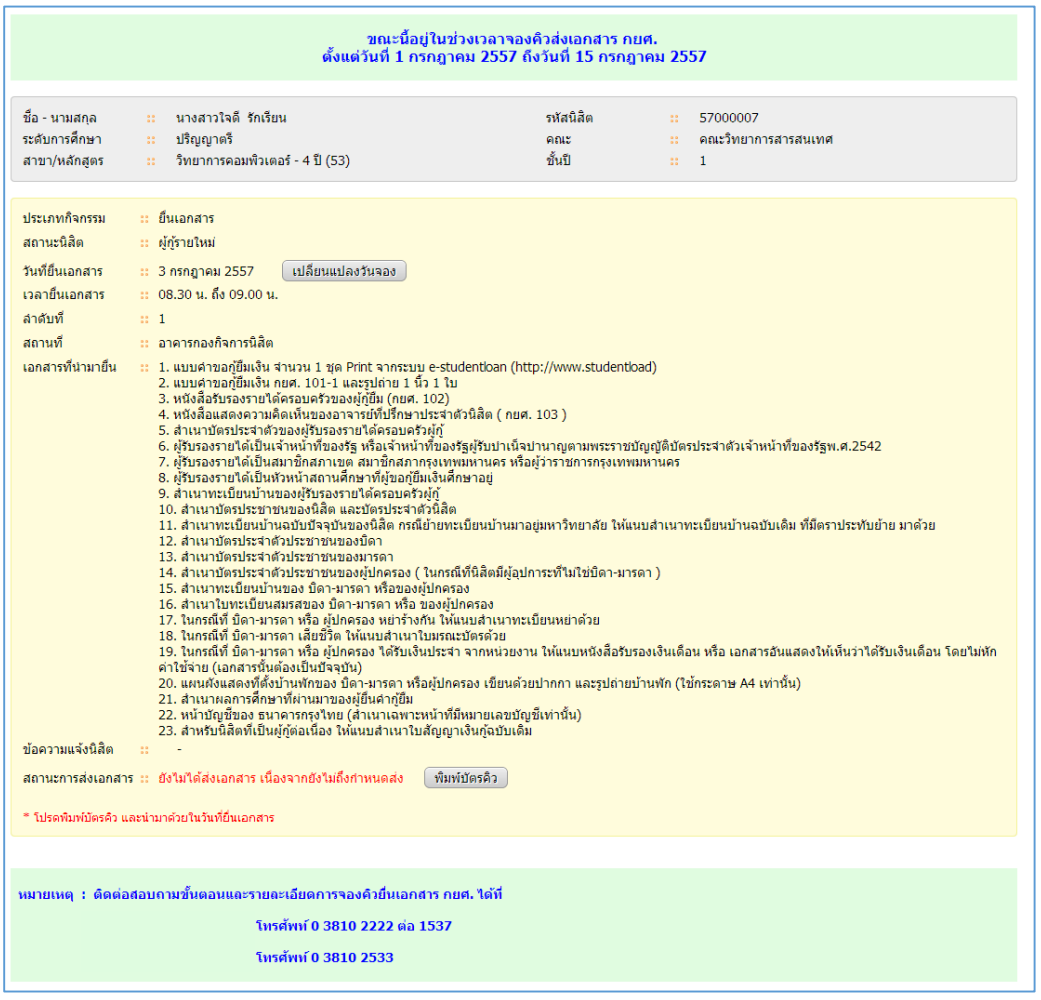

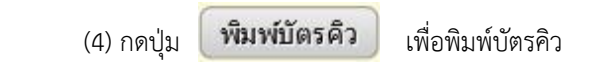

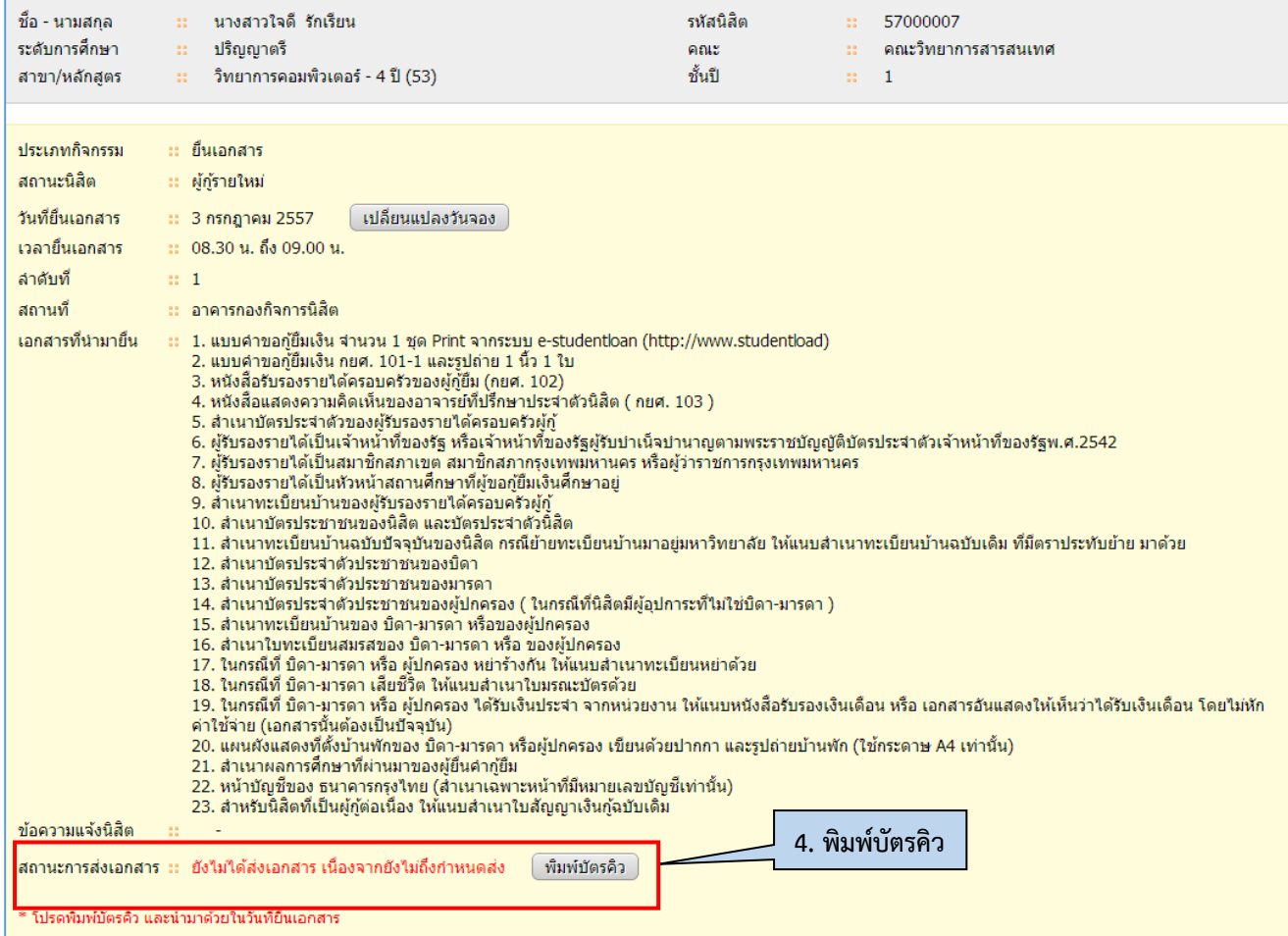

## (5) ระบบดาวน์โหลดไฟล์ PDF

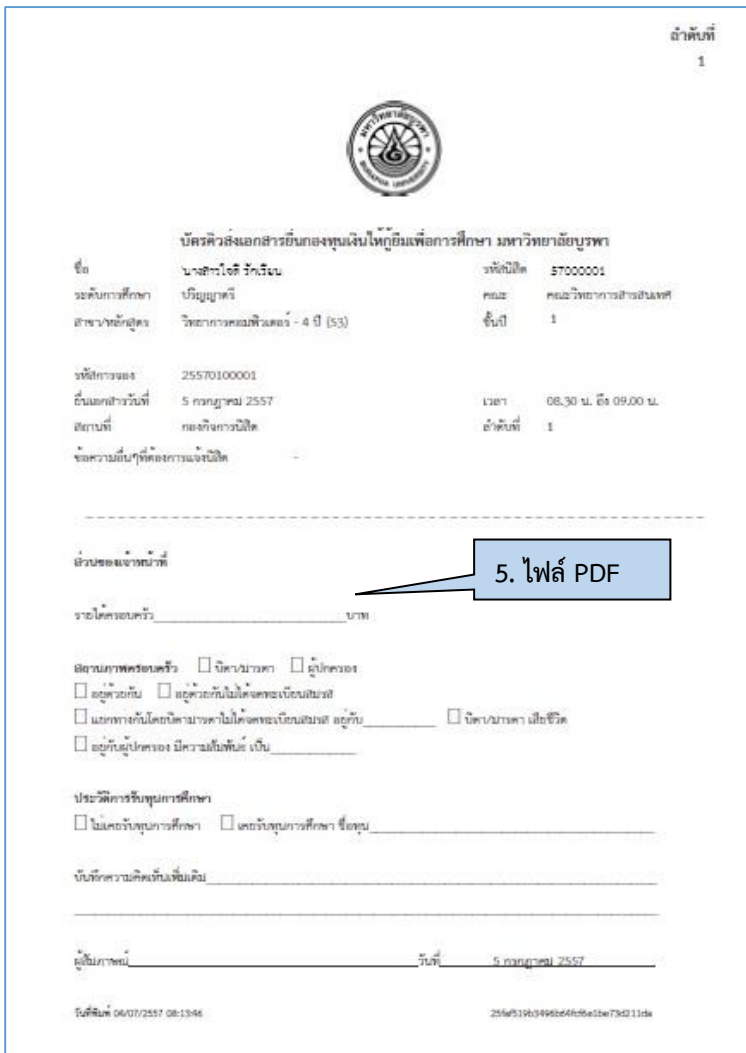

#### (6) นิสิตสามารถตรวจสอบสถานะได้หลังจากจองคิวแล้ว ดังภาพ

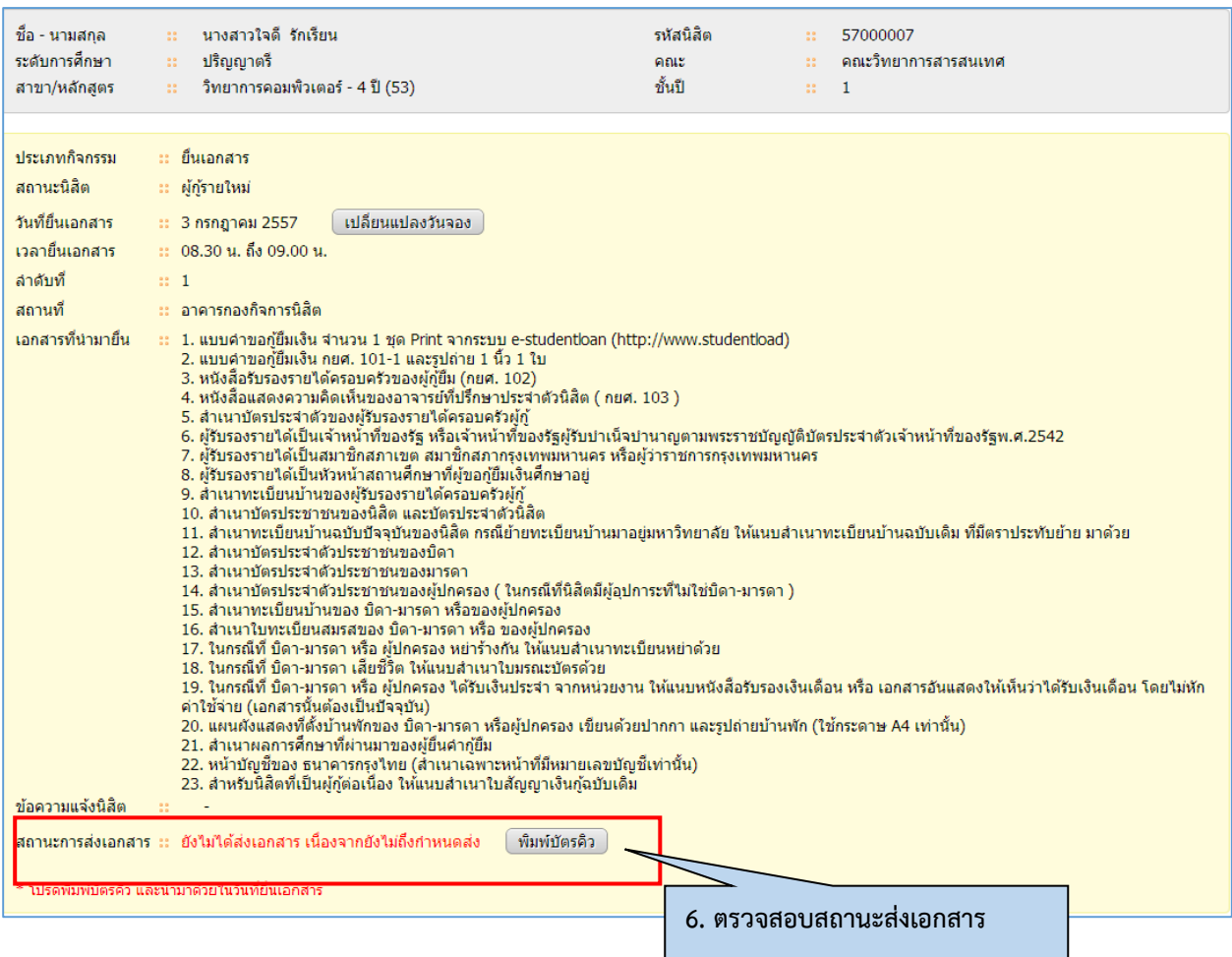

**หมายเหตุ**สถานะการส่งเอกสาร มี 4 สถานะ คือ

- 1. ยังไม่ได้ส่งเอกสาร เนื่องจากยังไม่ถึงกำหนดส่ง หมายถึง นิสิตยังไม่ถึงคิวส่งเอกสาร
- 2. ส่งเอกสารครบถ้วนแล้ว หมายถึง นิสิตส่งเอกสารเสร็จสมบูรณ์
- 3. ยังส่งเอกสารไม่ครบถ้วน หมายถึง ระบบจะแสดงรายชื่อเอกสารที่นิสิตยังไม่ได้ส่ง ให้นิสิตทำการตรวจสอบและ เตรียมเอกสารดังกล่าวมาส่งในภายหลัง
	- 4. ไม่มาส่งเอกสาร หมายถึง นิสิตไม่ได้มาส่งเอกสาร ให้นิสิตทำการจองอีกครั้งโดยกดปุ่ม

#### กดเพื่อจองคิวอีกครั้ง

(7) ระบบแสดงข้อความส่งเอกสารครบถ้วนแล้วเป็นอันเสร็จสิ้นการจอง

 $\mathbb{S}^{\mathfrak{a}}_{\mathfrak{a}}$ 

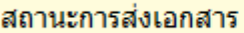

ส่งเอกสารครบถ้วนแล้ว

กรณีการเปลี่ยนแปลงวันจองคิว สามารถท าการเปลี่ยนแปลงวันจอง ก่อนถึงวันที่จองวันที่ยื่นเอกสารจริง **3 วัน** มีขั้นตอนดังนี้

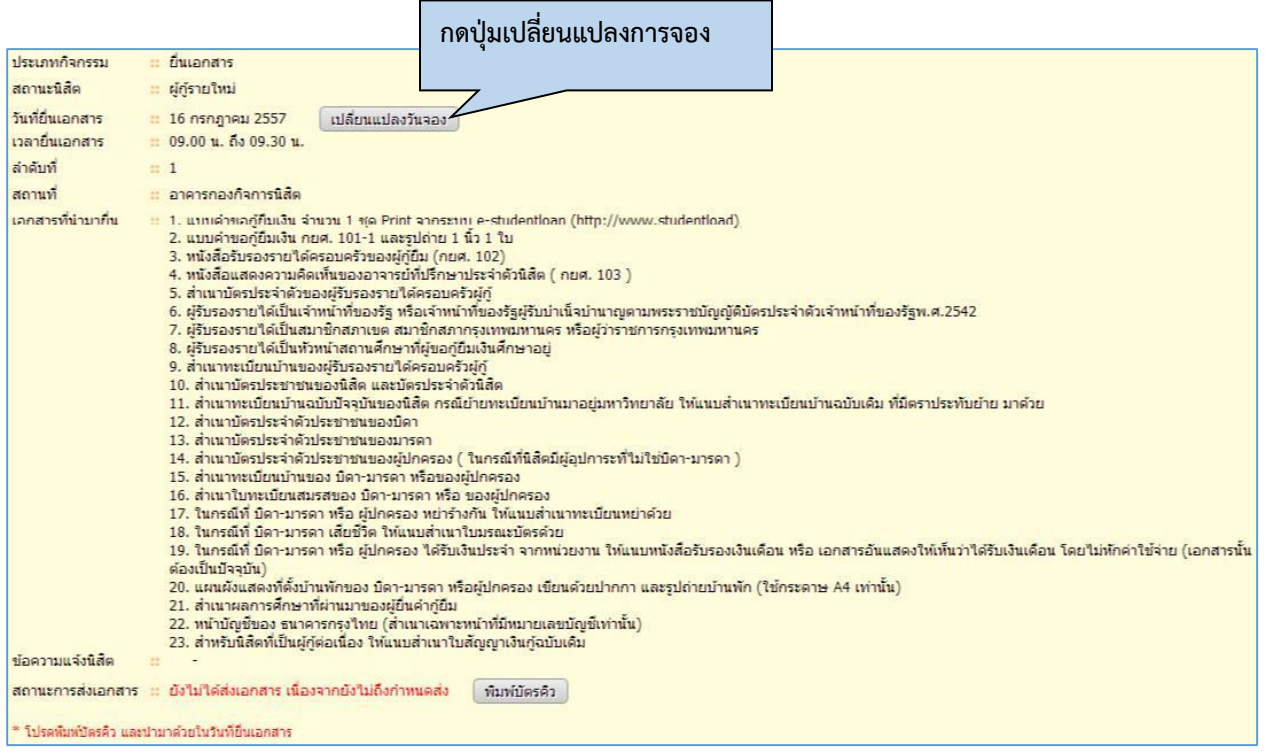

จากนั้นระบบแสดงหน้าจองคิว

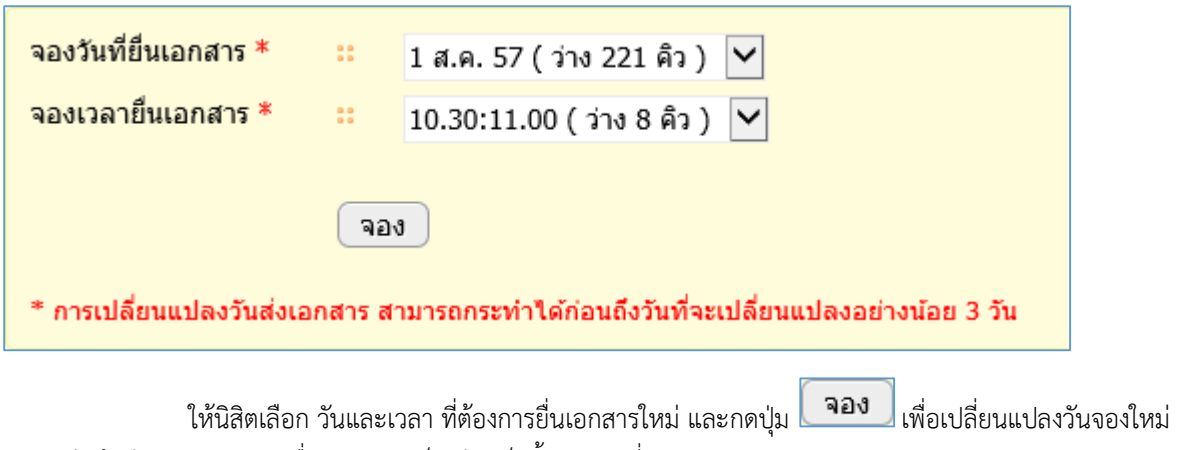

ระบบบันทึกวัน และ เวลาการยื่นเอกสาร เป็นอันเสร็จสิ้น การเปลี่ยนแปลงการจองคิว